## **Halftone BLEnding Mode Portraits**

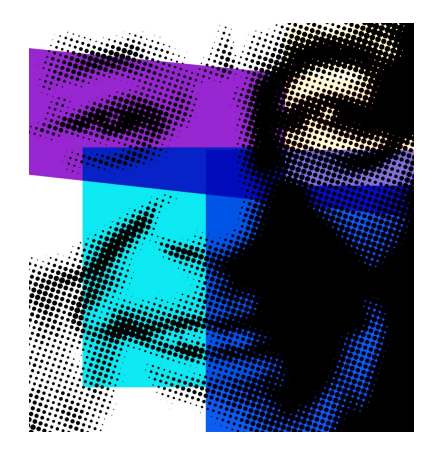

- 1. Take a selfie with your phone or iPad using the spotlight to make a highcontrast image.
- 2. Email the photo to your gmail account, then download the image to your desktop
- 3. Open Photoshop CS6. Open the picture (File>Open)
- 4. Resize your image to  $8.5x11$ , 150 dpi
- 5. Make your image grayscale: Image>Mode>Grayscale
- 6. Blur image: Filter>Blur>Gaussian Blur (set the blur to  $2.0$ )
- 7. Image>Adjustments>Posterize (set the levels to 6)
- 8. Filter>Pixelate>Halftone Color (experiment with the number selectionfrom 5 to 20 to see what you prefer)
- 9. Create at least 4 new layers and create a shape on each layer and fill them in with different colors. Be sure to overlap the shapes a little. You can use a variety of tools to make shapes: the marquee, lasso or shape tool.
- 10. On each of the color shape layers, experiment with choosing a different layer mode. See the diagram of the layer mode below

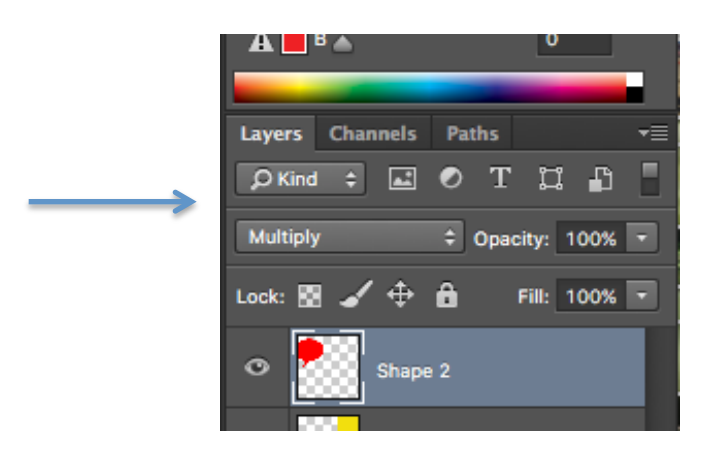

For more info on layer/blending modes, check out this link: https://photoshopcafe.com/complete-guide-layer-blending-modes-photoshop/